Changes need to be saved before closing or exiting.

#### To view your shadow file

- 1 Select **Open** from the File menu.
- 2 Select your shadow file.
- 3 Click Open.

Bookmarks, highlighters and notes can be added by selecting those options from the Tools menu.

**Bookmark** You can designate locations you may wish to find later.

**Highlighter** You can highlight points to help you remember the information.

Notes You can annotate a paragraph with your insights and/or clarifications.

# **Templates**

Superannuation Factbook contains templates formatted to an A4 size, ready for use within your organisation.

These documents are included with Superannuation Factbook in Microsoft Word format (.doc). When you open one of these templates in Microsoft Word, they may be changed and reformatted to accommodate the special requirements of your organisation.

#### How to access these templates

The templates provided are designed to be used within standard word processing packages.

To use any of the templates you should:

- Check the list of templates in the product to identify the name of the file you wish to use; and
- Click the title to immediately open the file.

The templates support Microsoft Word 7 and upward. When saving your amended templates, we recommend that you choose the Save as...option and save the documents into your own directory structure.

# Customer support

### Thomson CPD Helpline

Thomson CPD's Customer Service Team will be pleased to assist you with any questions about installing or using Superannuation Factbook. Phone 1300 304 197 Monday to Friday between 8.45 am and 5.30 pm Eastern Standard Time.

# Superannuation Factbook

# User guide

Minimum computer requirements Installation Getting started Finding your way around Searching Printing **Tagging** Shadow files **Templates** Customer support

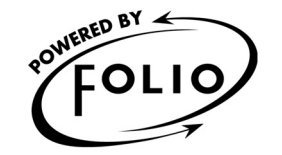

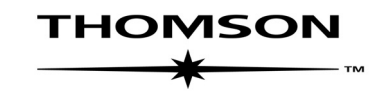

#### Thomson Legal & Regulatory Limited ABN 64 058 914 668 35 Cotham Road, Kew, VIC 3101 Tel: (03) 9205 0600 Fax: (03) 9853 0342 SFB 1004

### Minimum computer requirements

Superannuation Factbook is designed to operate on computers with the following minimum specifications:

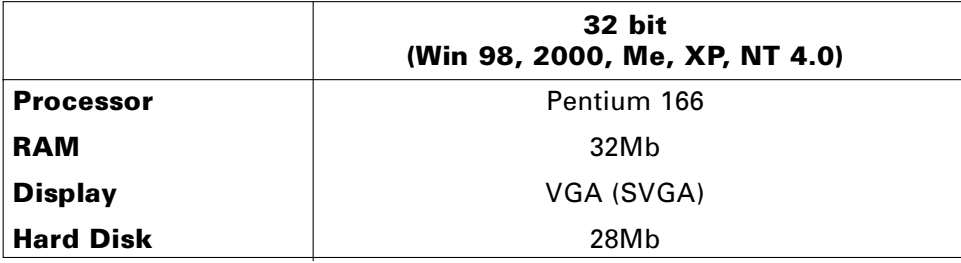

### Installation

To install Superannuation Factbook, place your CD-ROM into the appropriate drive.

### Windows 98, 2000, Me, XP and NT 4.0

From the Start menu select Run and enter the installation command:

#### Driveletter:\SETUP

The Driveletter: will be your CD-ROM drive identification, e.g. D:\SETUP.

This will initiate the InstallShield Wizard, which will prompt you for information about yourself and your computer, and then complete the installation for you.

#### Installation options

- **Typical** The Typical mode **installs the Folio viewer** on your hard disk and sets up all configuration information to access the document files from your CD-ROM. This option minimises the disk space taken up on your hard drive.
- Custom The Custom mode fully installs Superannuation Factbook onto the hard drive of your choice. This option enables you to access the product without running the CD-ROM.
- Network For network installation instructions, please call Thomson CPD on 1300 304 197

# Getting started

In this section you will learn to open Superannuation Factbook and become familiar with its layout.

Superannuation Factbook is installed in a program group named CPD Business Tools.

#### Windows 98, 2000, Me, XP and NT 4.0

Click on the Start button and scroll up to Programs, CPD Business Tools and select Superannuation Factbook.

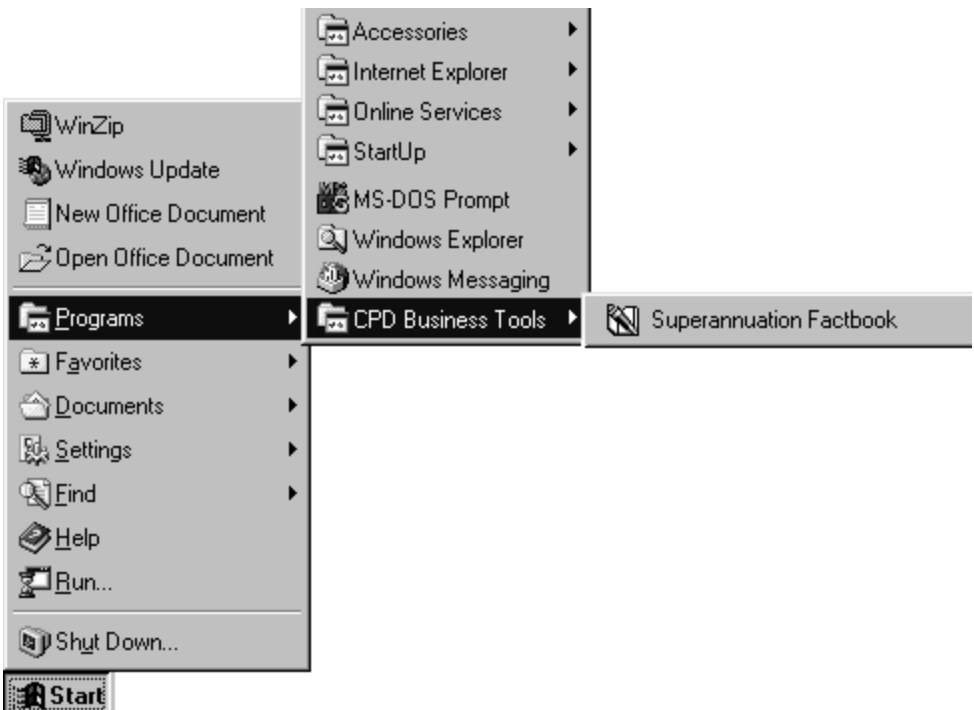

Once you have opened the program, Superannuation Factbook will be displayed on screen.

### Finding your way around

![](_page_2_Figure_1.jpeg)

Need help? Call Thomson CPD's Customer Service Team on 1300 304 197

![](_page_3_Picture_428.jpeg)

ស្ពឺវ៉ែ

Advanced query from the toolbar. Type in your query and click OK.

If you are searching the whole of Superannuation Factbook, make sure you clear all check boxes in the table of contents before beginning your search by selecting Clear all checks from the View menu. Searches can be cleared when no longer required by selecting **Clear query** from the toolbar.

#### Searching within a section or document

Before starting, clear all check boxes in the table of contents by selecting Clear all checks from the View menu.

![](_page_3_Picture_7.jpeg)

### Single document

Before starting, clear all check boxes in the table of contents by selecting Clear all checks from the View menu.

- 1 Select your document by clicking the check box next to its title in the table of contents.
- 2 Select Print from the toolbar to open the print dialog box.  $\Box$
- 3 Click the "Section" option.
- 4 Make sure the correct document is checked in the list and click OK.

# Searching **Part of a document**

1 Highlight text using 2 Select Print 3 Check that the mouse or Shift + from the toolbar "Selection" is arrow keys. The state open the print highlighted and

dialog box. click OK.

### Tagged records

1 Use the Tag button 2 Select Print 3 Check that "Tagged<br>
on the toolbar to tag from the toolbar Records" is on the toolbar to tag from the toolbar records or search to open the print highlighted and click hits. **dialog box.** OK.

Tags can be cleared when no longer required by selecting **Clear all tags** from the toolbar.

# Tagging

You can select non-sequential paragraphs by tagging them. Tag Records marks information for future action, e.g. printing. There is no limit to the number of paragraphs you can tag.

#### To tag a record

- 1 Place your cursor in the paragraph to be tagged (if you want to tag a heading and a paragraph highlight all information to be tagged).
- 2 Select Tag Records from the toolbar (a red line will appear next to the tagged information).

#### To clear a single tagged record

- 1 Place your cursor in the tagged paragraph (highlight the tagged area if more than one paragraph).
- 2 Select Tag Records from the toolbar (the red line will be cleared).

#### To clear all tagged records

1 Select Clear all tags from the toolbar.

# Shadow files

Shadow files enable the user to add bookmarks, highlighters and notes to Superannuation Factbook. Changes made this way will only be valid for the current release.

#### To create a shadow file

- 1 Select **New** from the File menu.
- 2 Select Folio Shadow File as the file type.
- **3** Enter the name of your shadow file.
- 4 Click New.